# Lactation Education Resources の受講方法 2023 年度版

IBLCE を受験するためには L-CERPs が 95 単位以上必要ですが、様々な理由で学習会になかなか参加できず、 単位数が足りなくて困っている方はイーラーニングで単位を取得することもできます。

単位が取れるイーラーニングのサイトはいくつかありますが、今回は Lactation Education Resources(以下 LER) を使った受講方法を解説します。

受講に関するトラブルには責任は持ちませんので、あくまでも自己責任でお願いいたします。

### 準備するもの

- ・インターネット環境のあるパソコン
- ・PC 用のメールアドレス
- ・クレジットカード
- ・もし持っていれば翻訳ソフト、持ってなければ Google 翻訳で OK

# イーラーニング前の準備

まず「Lactation Education Resources (LER)」への会員登録が必要です。

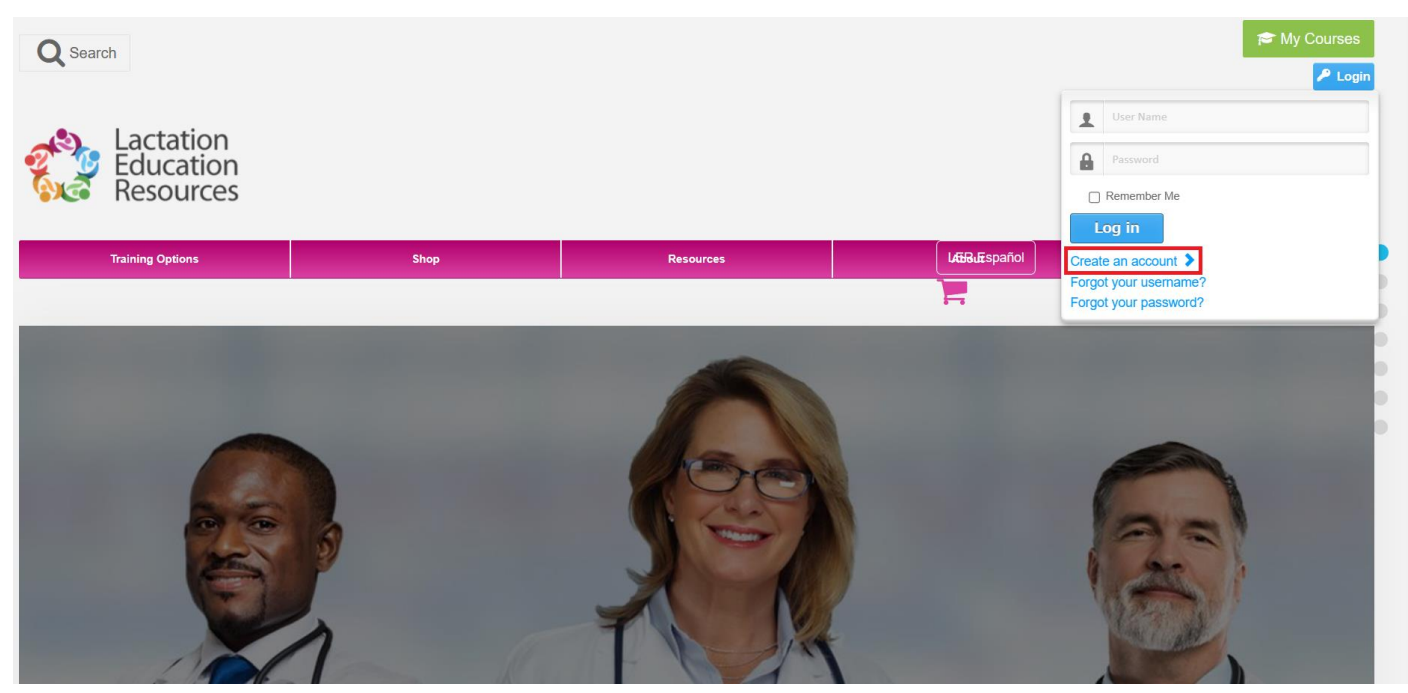

まず、右上の「Login」にカーソルを持って行き、「Create an account」をクリックします。 すると、アカウント登録情報の入力ページに切り替わります。

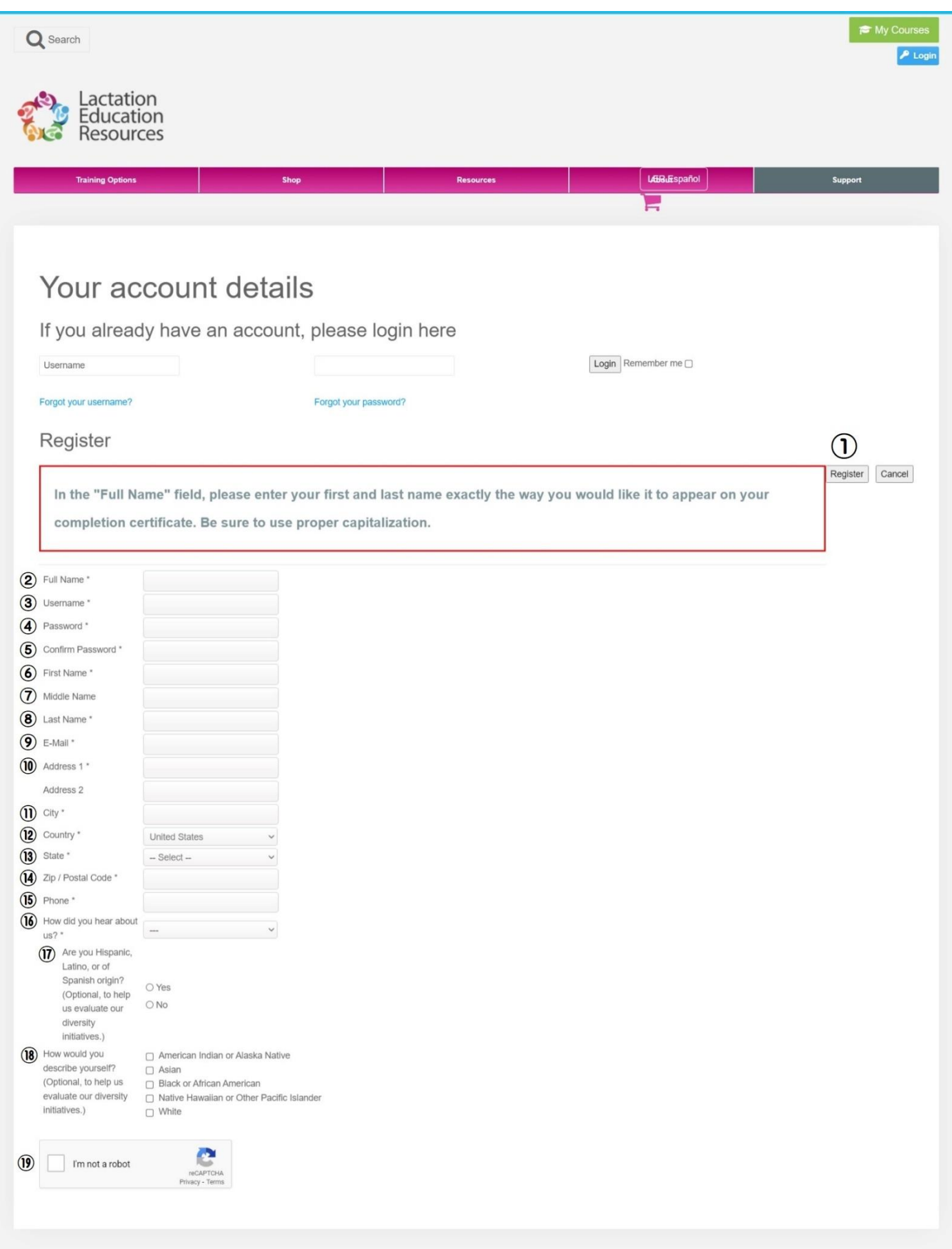

簡単ですが、上記の英訳を載せておきます。

#### Register 以下の※印が付いた空欄に英語で記入していく必要があります。

#### 登録

フルネーム

「フルネーム」には、CERPsの証明書に書いてほしい正式な名前を英語で記載します。

ユーザー名

ログイン時に使用するユーザー名(英語)を記載します。ご自身が忘れなければ何でも大丈夫です。

- パスワード ログイン時に使用するパスワードを決めてください。ログインの際は、ユーザー名とパスワードが必要です。
- パスワードの再入力
- 名(下の名前) ⑦ もしあればミドルネーム ⑧ 姓(名字)
- 電子メールアドレス (パソコンのメールアドレス)
- 住所(都道府県以下の市町村、番地、マンション名など)
- 住所(都道府県)
- 国名(Japan を選択)
- State(選択しなくて大丈夫です)
- 郵便番号
- 電話番号
- どのようにして我々(LER)のことを知りましたか? 「Internet」を選択してください。
- あなたは、ヒスパニック(ラテンアメリカ系)ですか? はい いいえ 「No」を選択してください。
- どのように、あなたは自分自身を解説するでしょうか? 「Asian」を選択してください。
- 私はロボットではありません。

記入が終わったら、① の「Register」を押して、登録を完了してください。

以上で終了です。

<sup>「</sup> □ 」をチェックしてください。

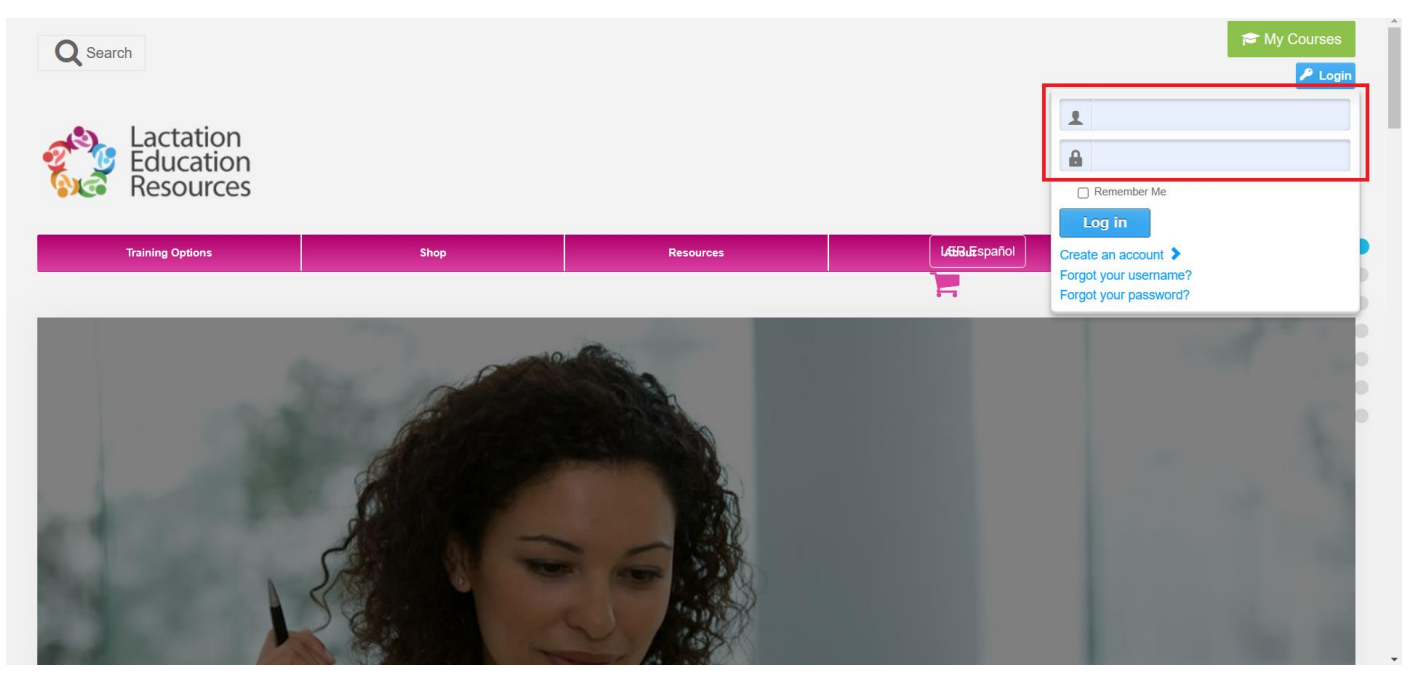

会員登録が完了すると、ログインできるようになりますので、右上の「Log in」を押して ユーザー名とパスワードを入力し、LER にログインしましょう。 ログインが完了すると右上に自分の名前が出て、「Log in」だったところが「Log out」に切り替わります。

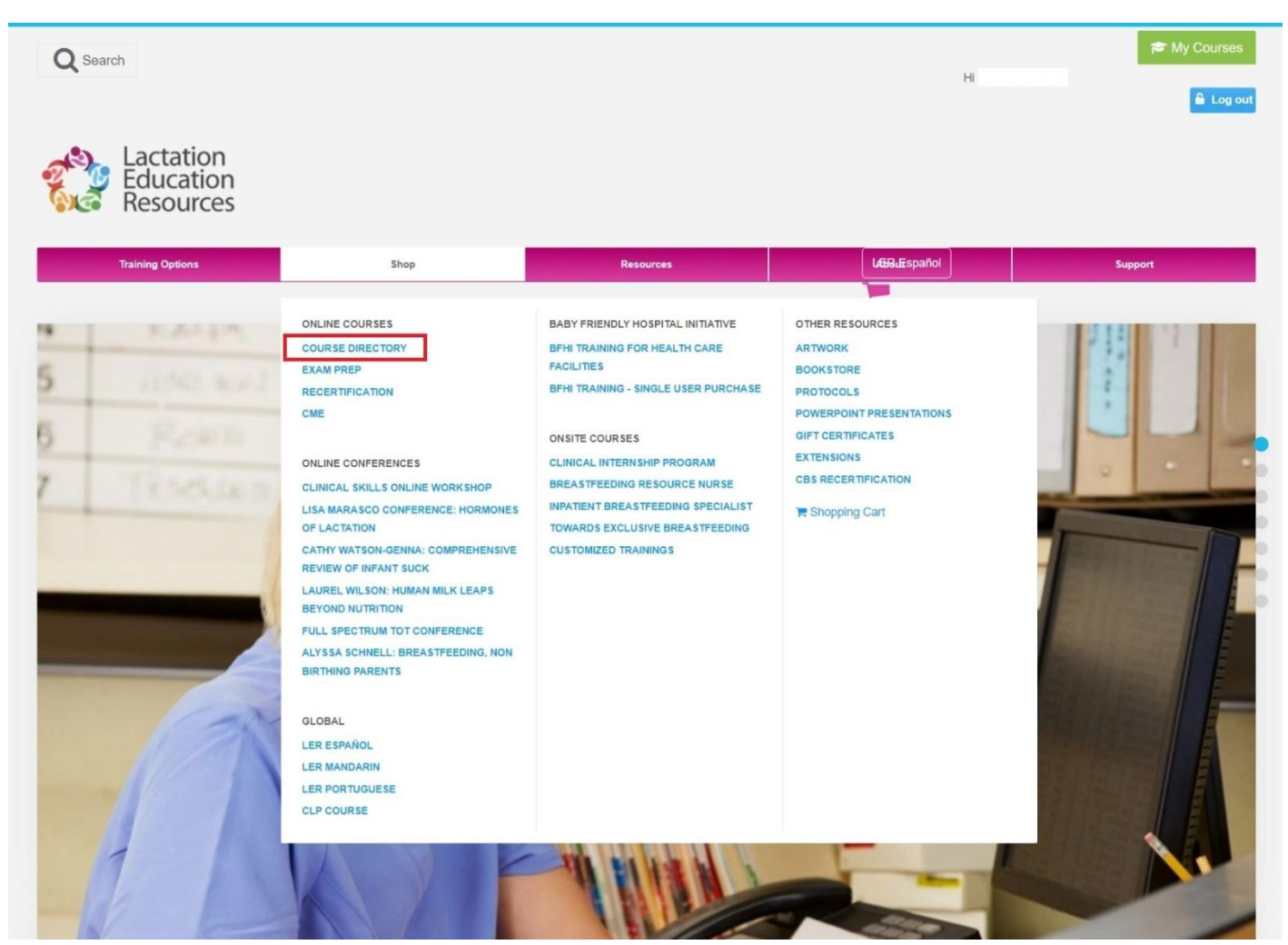

次に、ピンク色のバーの「Shop」にカーソルを持って行き、「COURSE DIRECTORY」をクリックします。

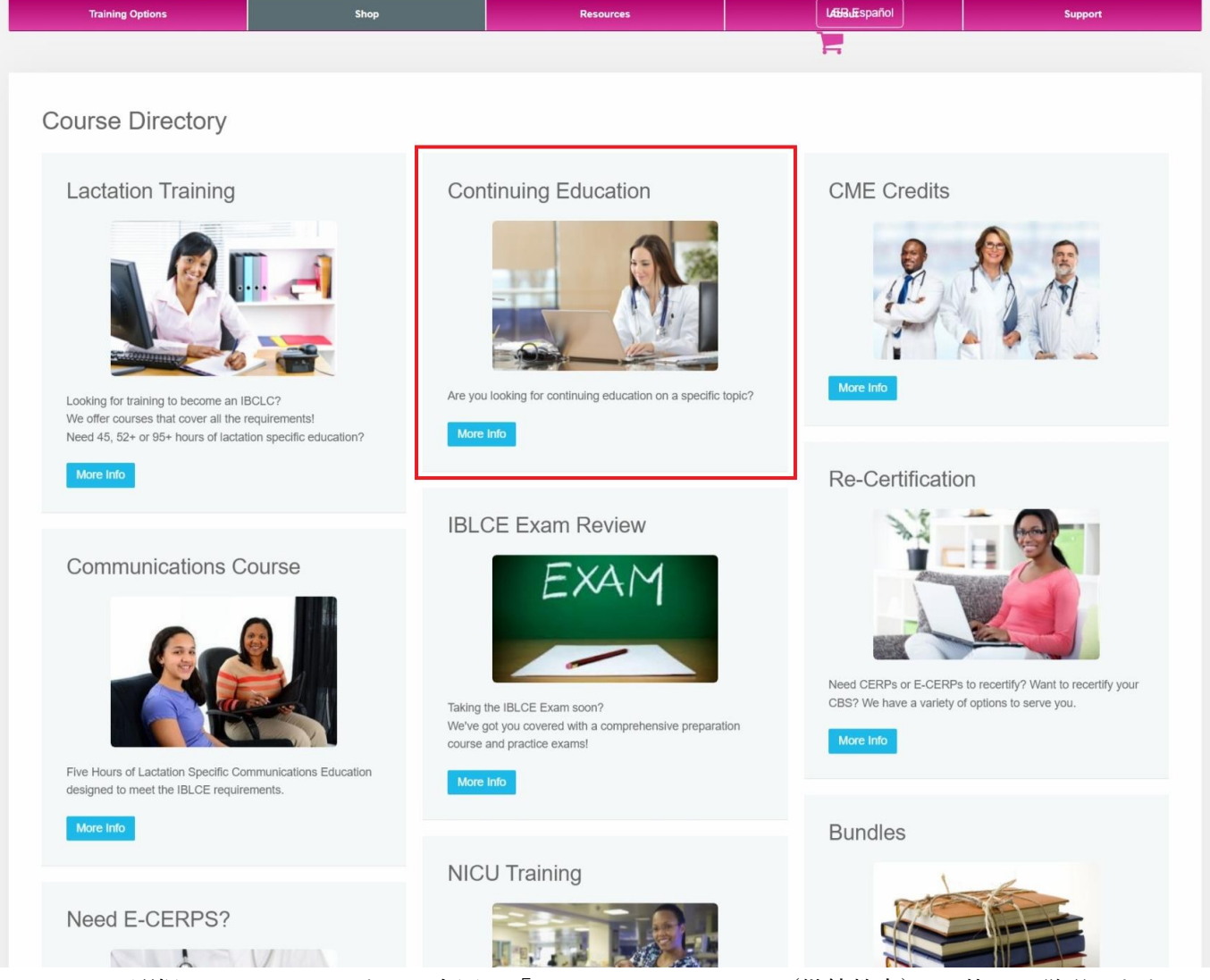

どのコースを選択してもよいのですが、今回は「Continuing Education(継続教育)」を使って説明します。 「More Info」をクリックしてください。

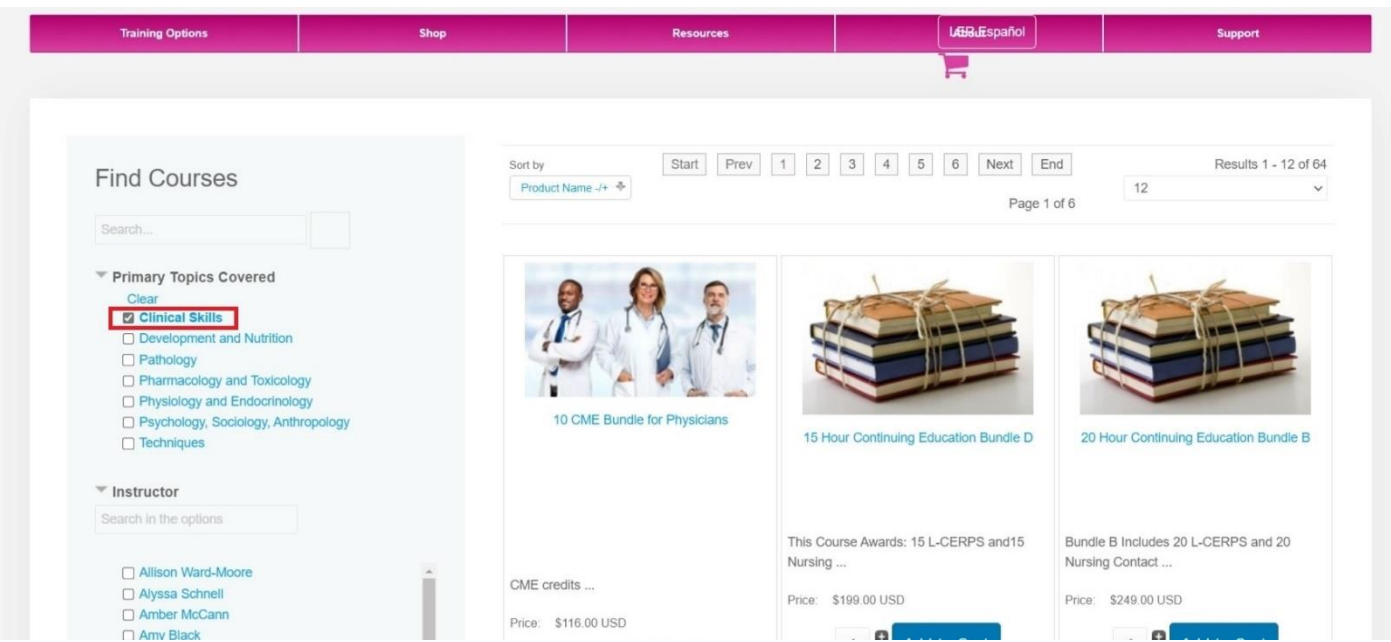

すると左側に「Find Courses」と書かれたページに切り替わります。

その中から興味がある講義に関連するワードをチェックすると、それに関連した講義が右側に一覧表示されます。

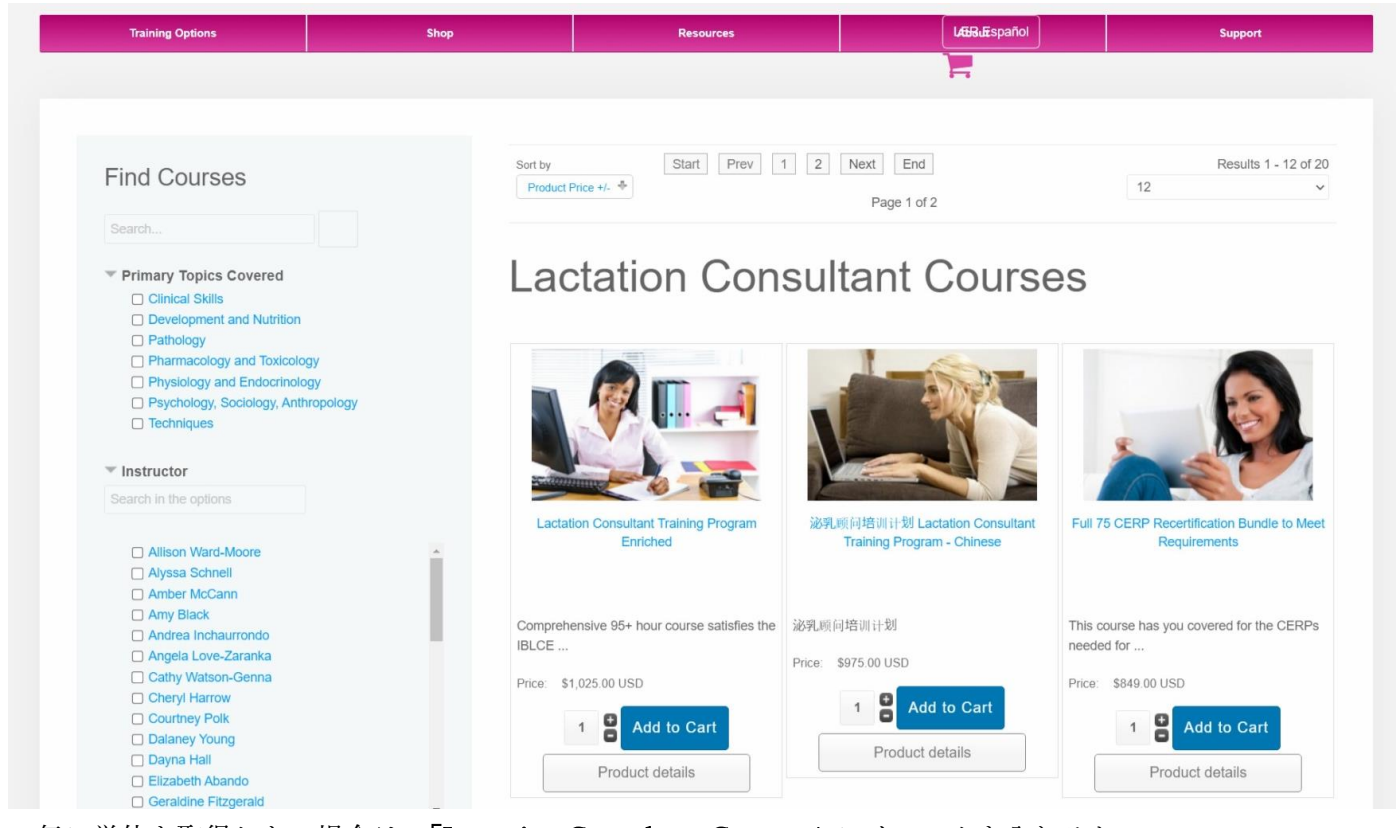

一気に単位を取得したい場合は、「Lactation Consultant Courses」にチェックを入れると、 初回時受験に必要な 95L-CERPs (5 時間のコミュニケーションスキルを含む)や 再認定に必要な 70.5L-CERPs と 5E-CERPs のセットを購入できます。 セットで購入すると、個別で買うよりもお得になっているようです。

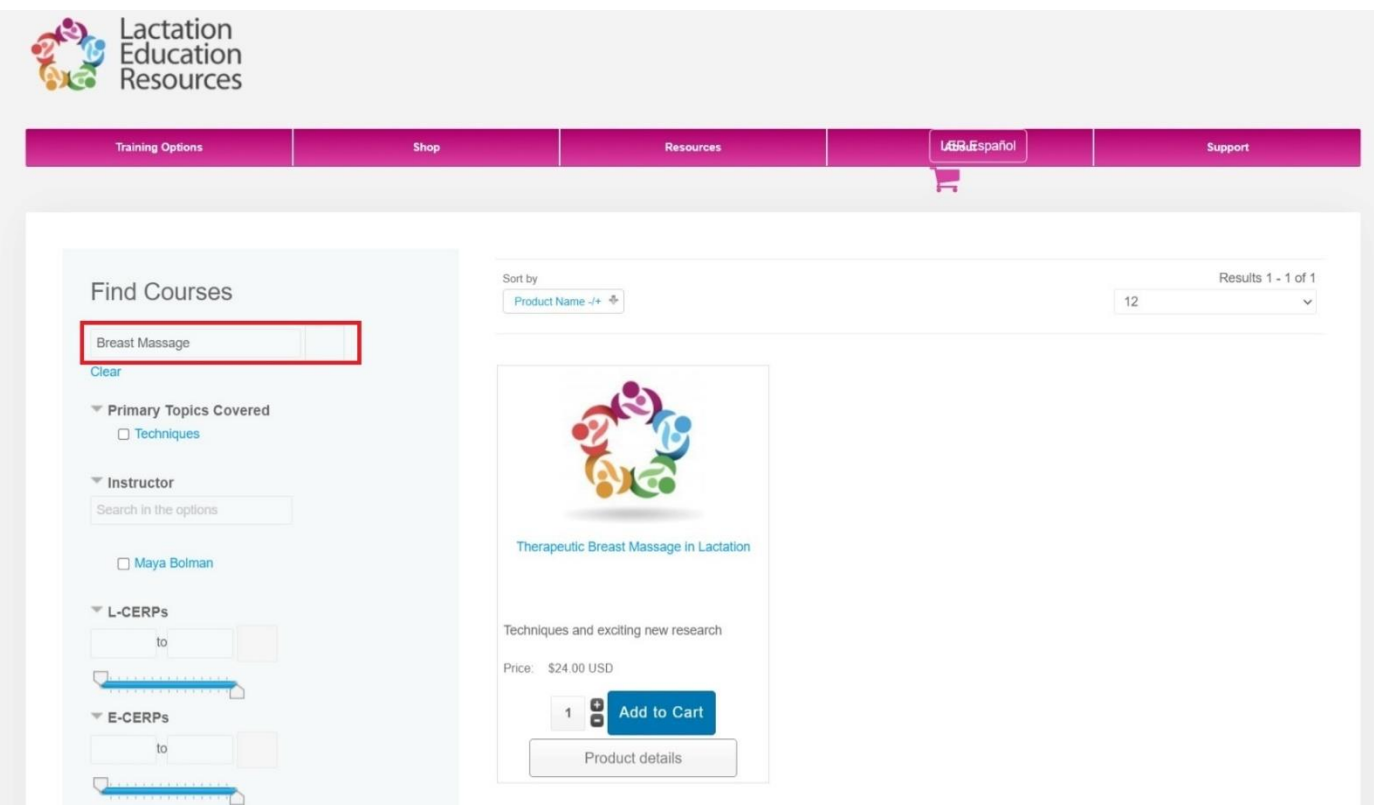

キーワード検索も可能ですので、関心のあるワードで調べることができます。

今回は「Breast Massage」で検索し、「Therapeutic Breast Massage in Lactation」という講座を受けてみます。 受けたい講義が決まったら講義名をクリックしましょう。

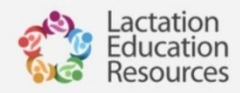

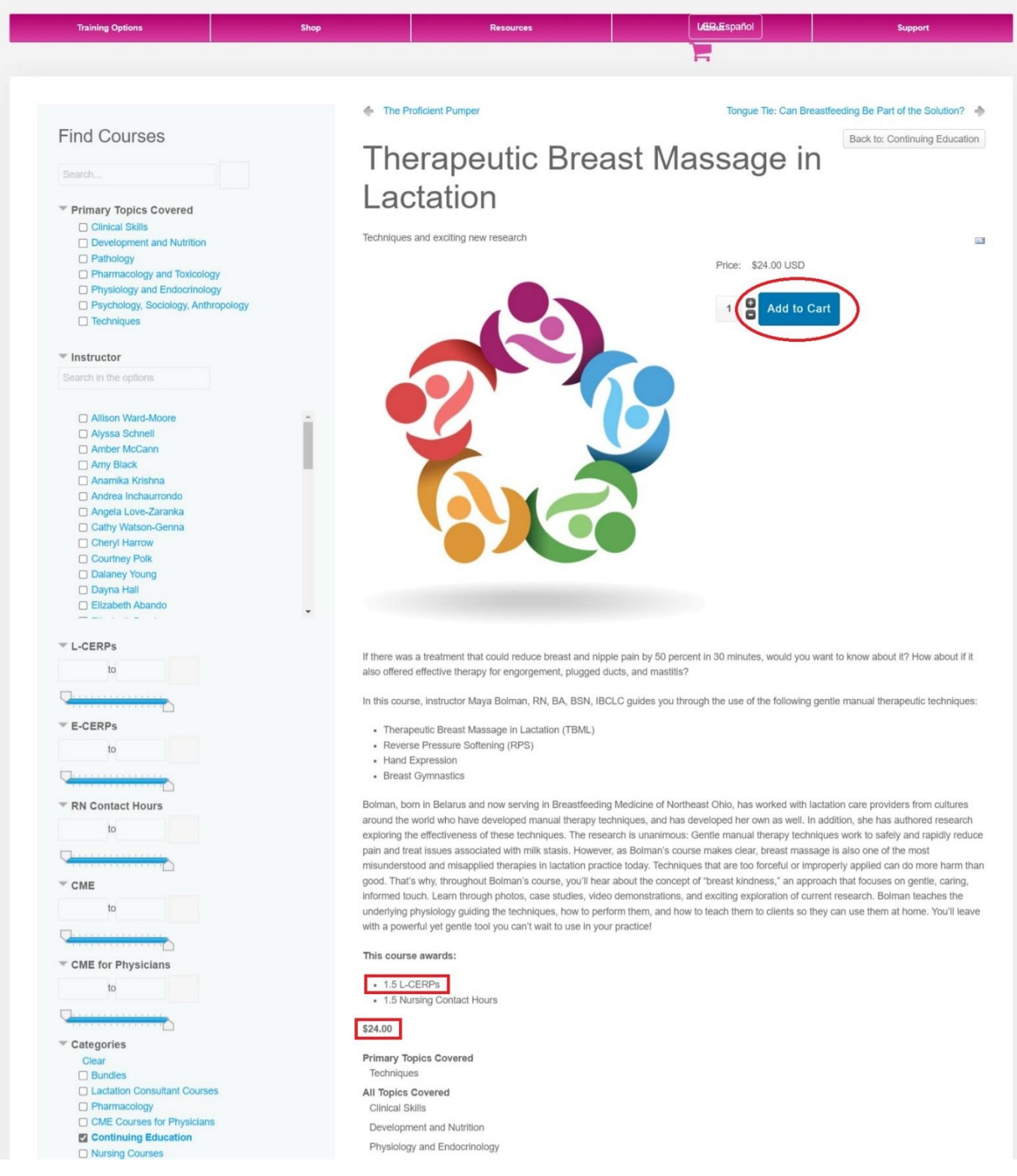

講義名をクリックすると、講義内容の説明ページに切り替わります。

下の赤で囲んだ部分に、この講義を終えた時にもらえる CERPs と受講料(ドル)が書いてあります。 1 単位で 17 ドル、1.5 単位で 24 ドル、2 単位で 30 ドル、2.5 単位で 36 ドルなどの講義が多いですが、 必ず取得できる単位数と受講料を確認してから購入するようにしてください。 講義の内容を確認し、講義を受けると決めたら、中央右にあるブルーの「Add to Cart」をクリックします。 ※「+」「-」のところが「1」になっていることを確認してください。

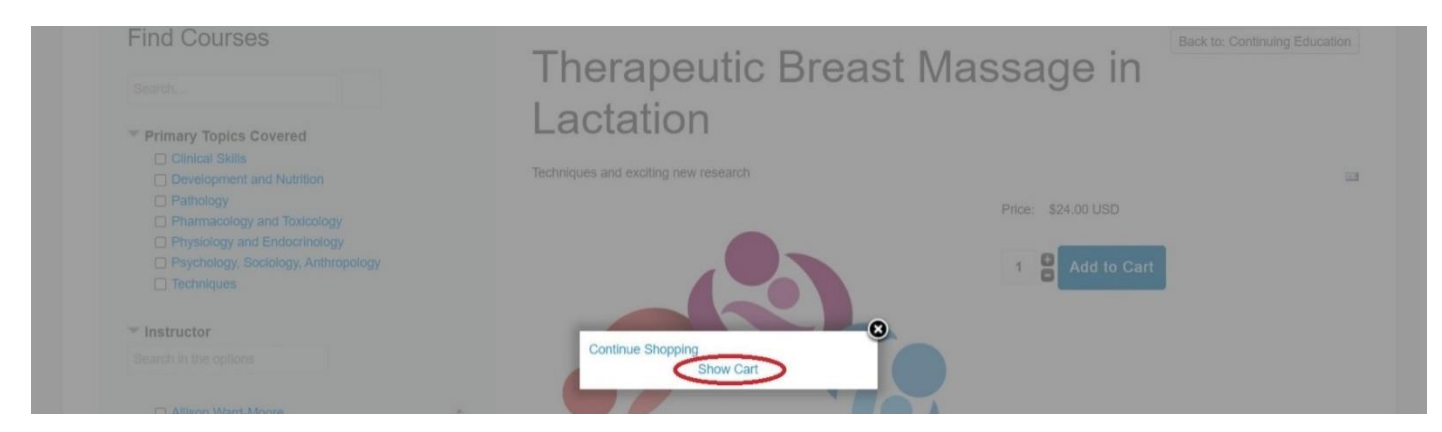

「Add to Cart」を押すと、上記の画面に切り替わるので、「Show Cart」をクリックします。

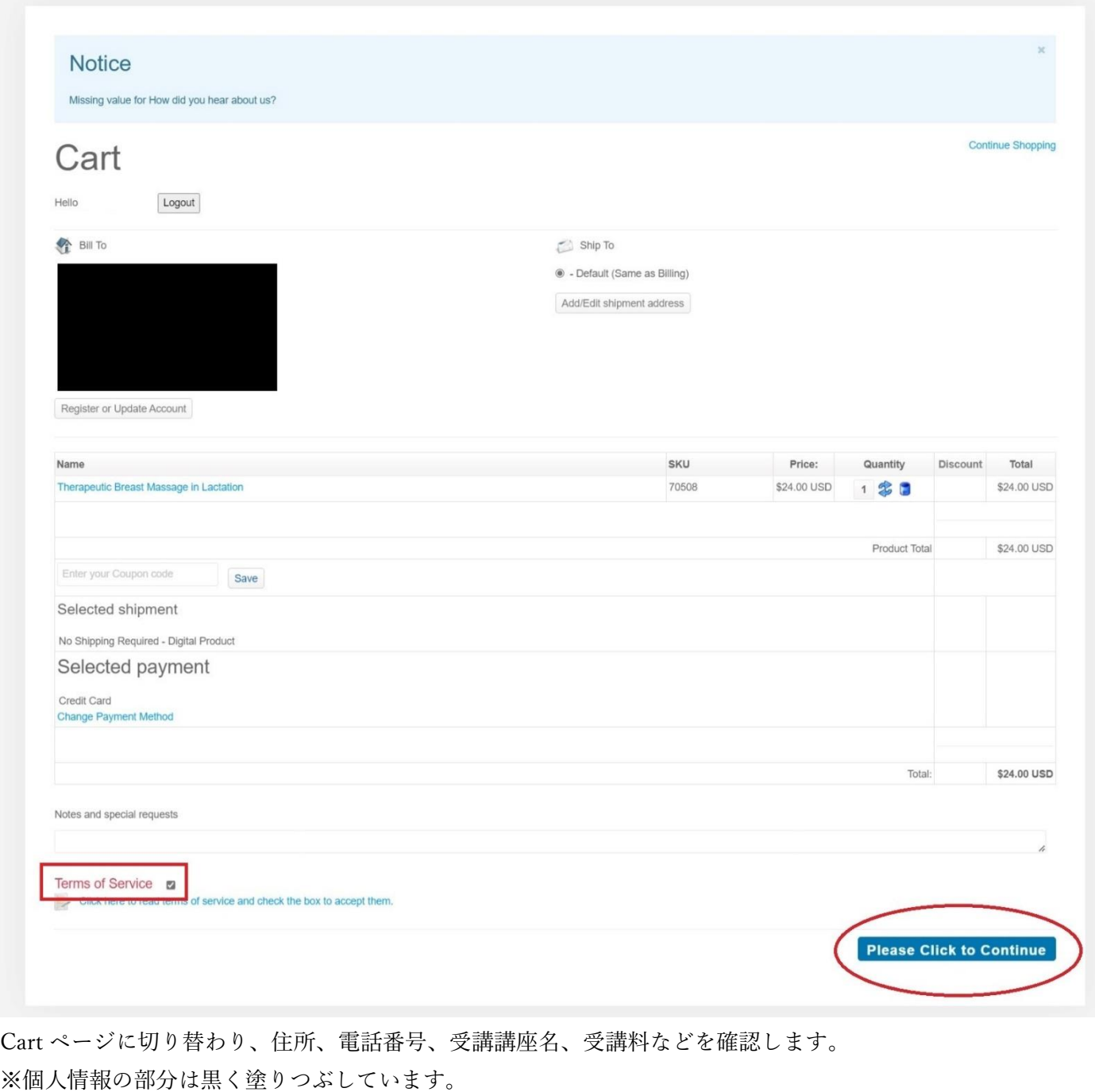

Cart の内容に問題なければ、左下の「Terms of Service」横の「□」にチェックを入れ、

右下の「Please Click to Continue」をクリックします。

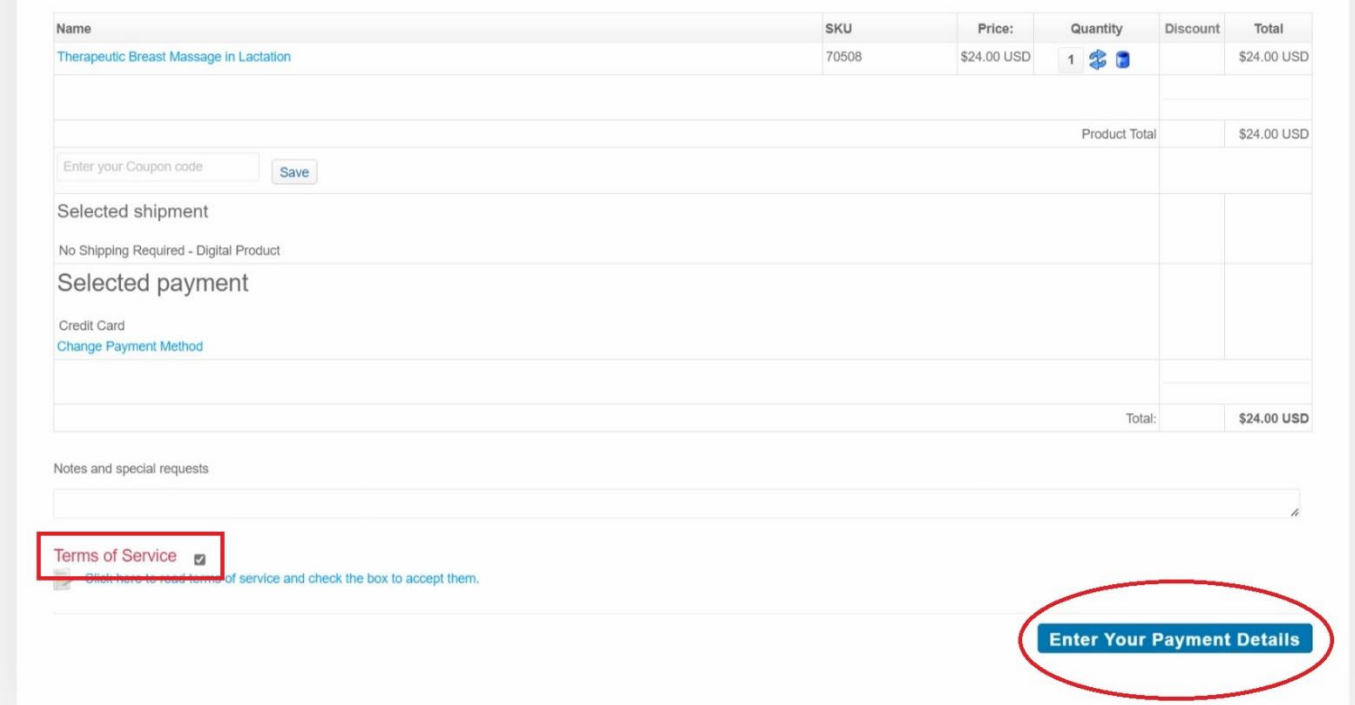

すると、右下の「Please Click to Continue」が、「Enter Your Payment Details」に切り変わるので、 左下の「Terms of Service」横の「□」にチェックを入れ、「Enter Your Payment Details」をクリックします。

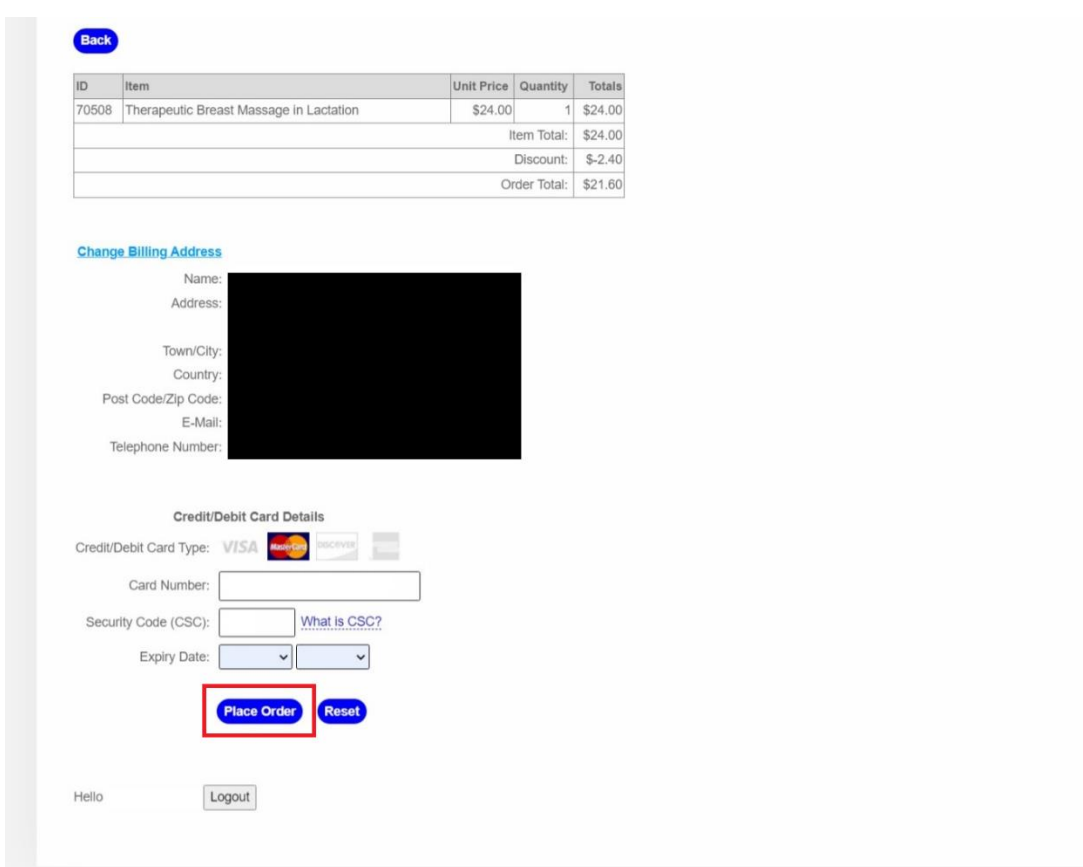

「Enter Your Payment Details」をクリックすると、クレジットカード情報の入力画面に切り替わります。 念のため、コース名と受講料を再確認しましょう 問題なければ、クレジットカード情報を入力して、「Place Order」をクリックしたら購入完了です。

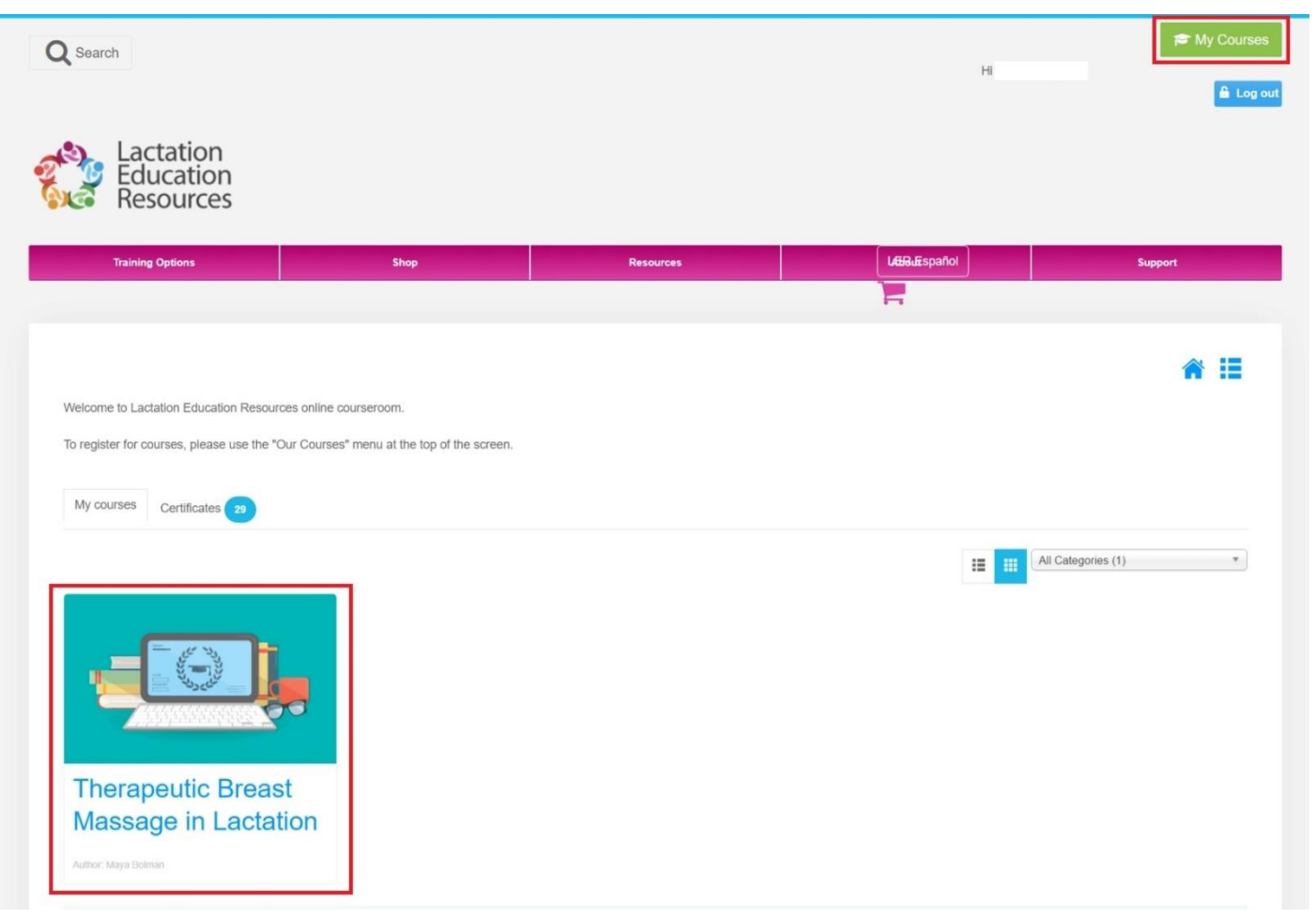

購入後は、画面右上の「My Courses」をクリックしましょう。

すると、購入したタイトルの一覧が確認できるページになりますので、購入した講義名をクリックしてください。

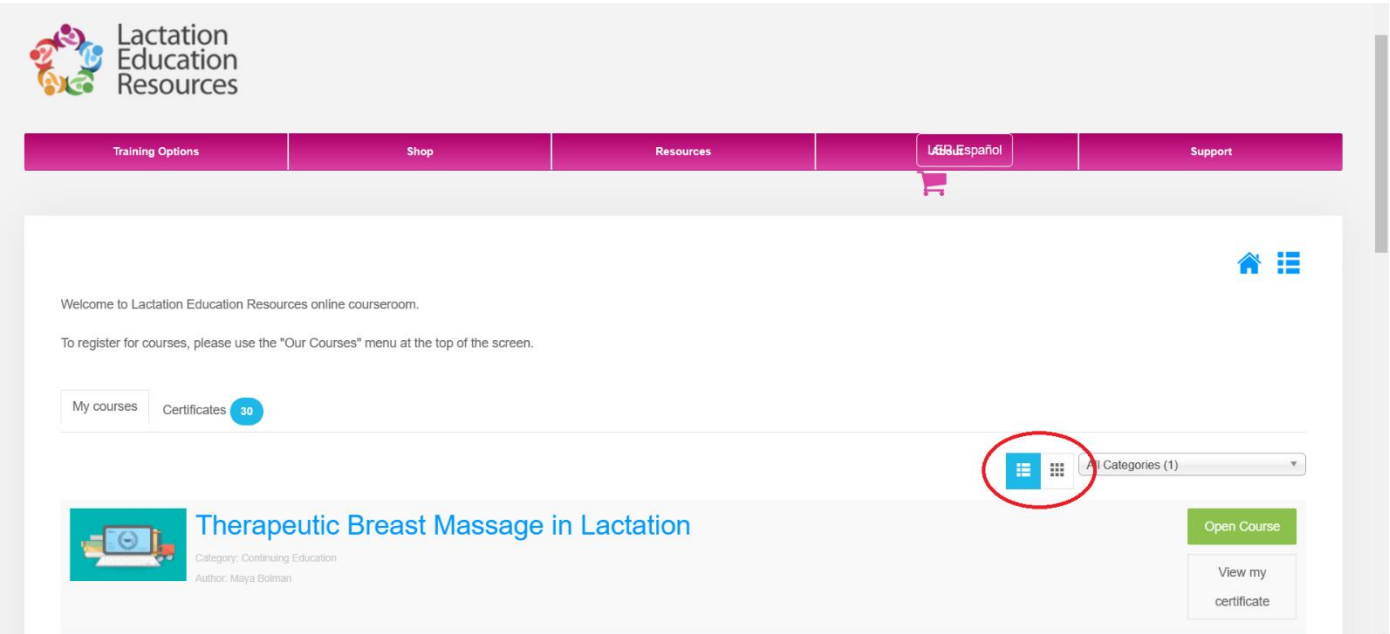

ちなみに、通常ですとタイトル名が大きく表示されますが、

赤丸で囲った部分の右側の三本線をクリックして一覧表示にすることも可能です。

たくさん講義を受けると一覧表示にしたほうが講義のタイトルを確認しやすいかと思います。

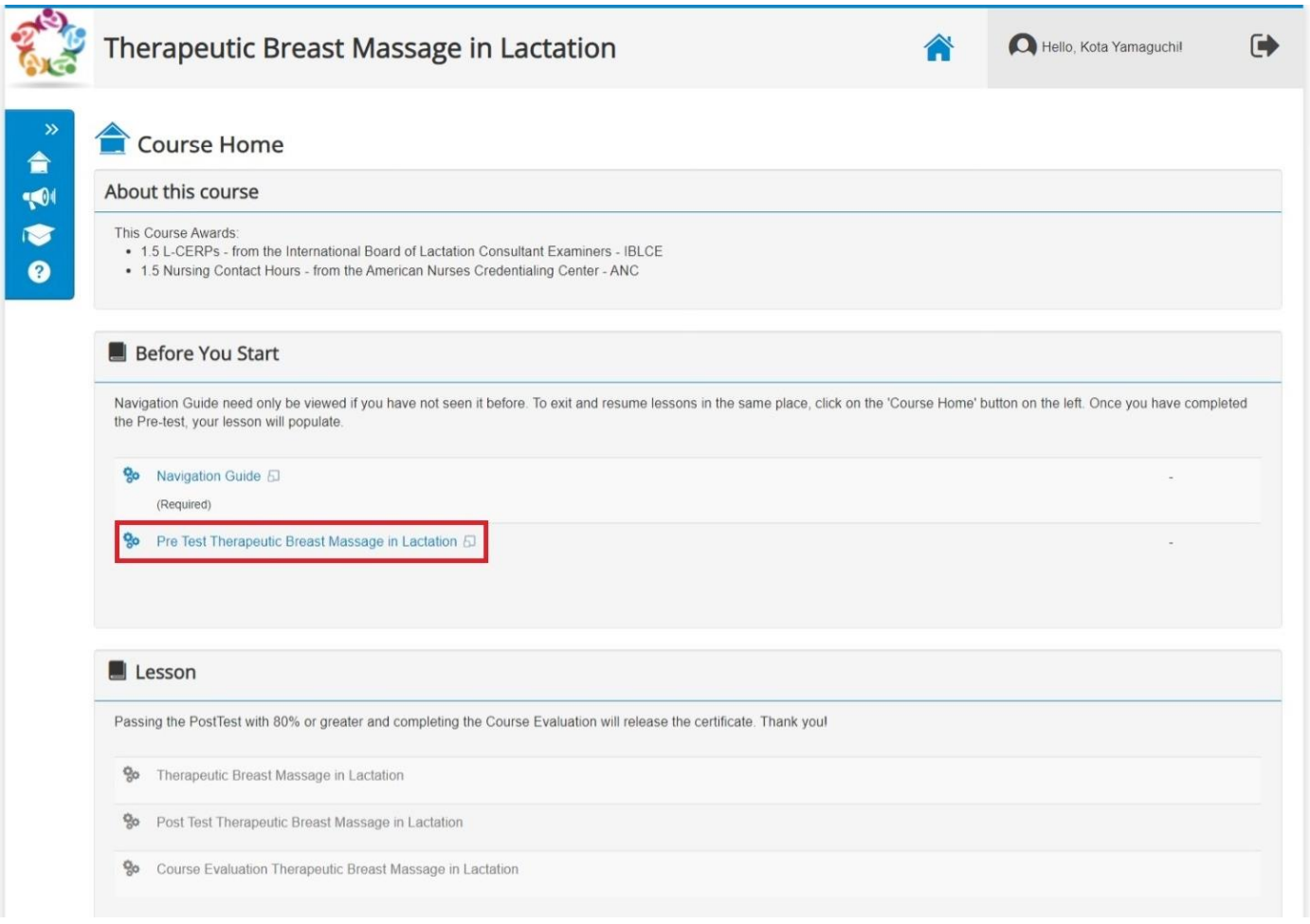

受講したい講義名をクリックすると受講ページに切り替わります。

初めて受ける方は「Navigation Guide」を見て、受講の流れを確認しましょう。

二回目以降は「Navigation Guide」を見なくても大丈夫です。

## 講義を受ける前に、赤で囲った「Pre Test(事前テスト)」を受ける必要がありますので、クリックしてください。

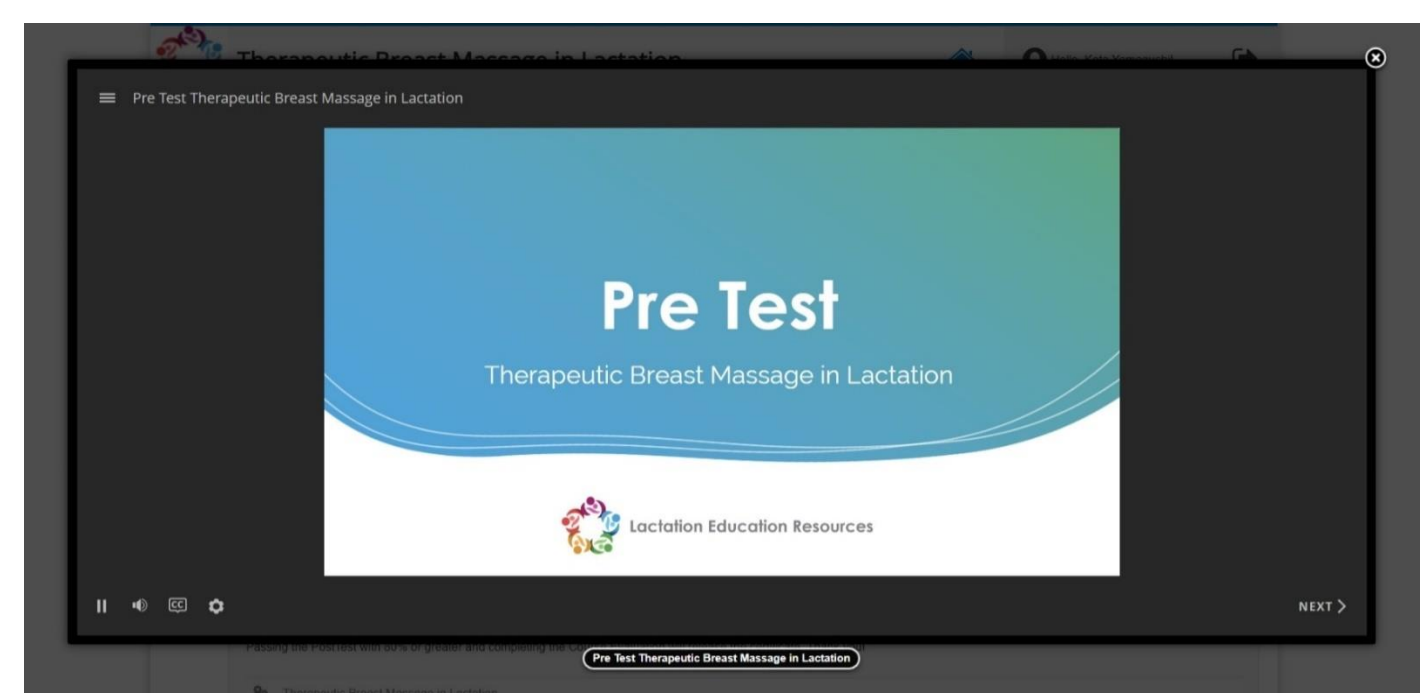

すると、上記のような画面が開き「Pre Test」がスタートします。 なお、時間制限はありませんし、全問不正解でも構いません。

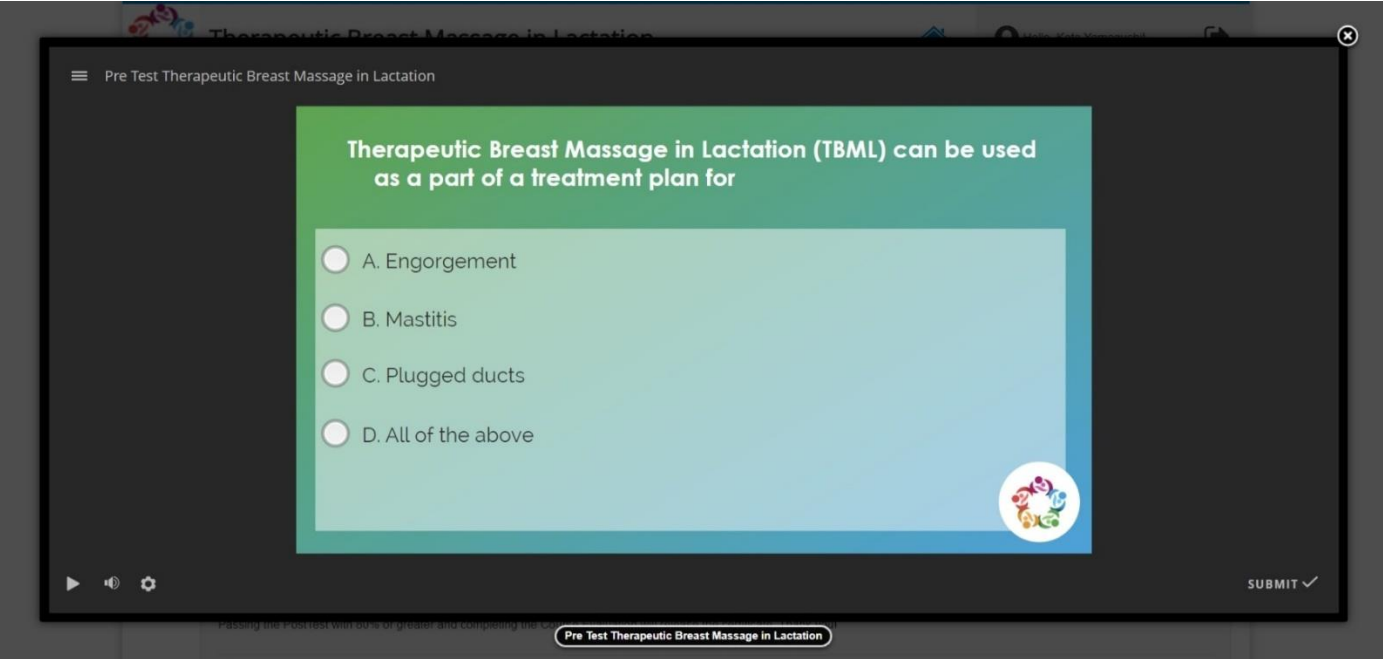

上記のような選択問題が出ますので、回答にチェックを入れて、SUBMIT をクリックしてください。

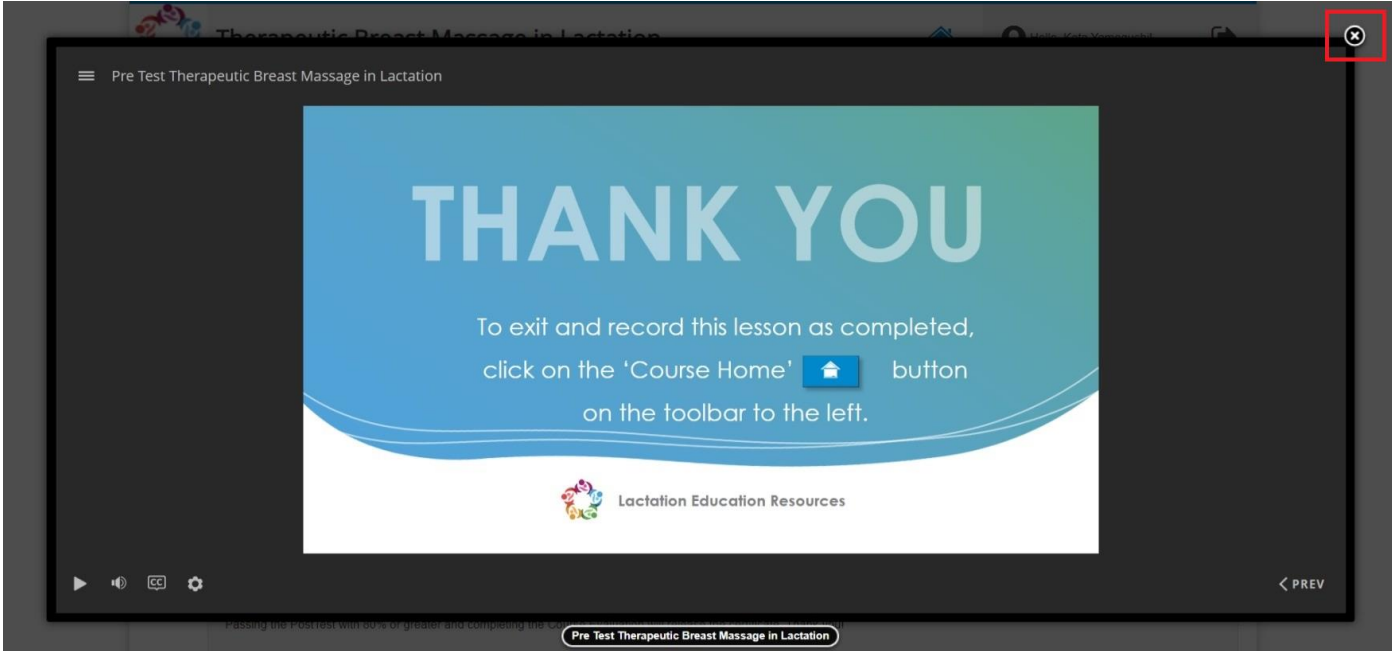

この講義の場合は、全部で5問ありました。

テストが終わったら、テスト画面の右上にある「✖ボタン」を押して講義ページに戻ります。

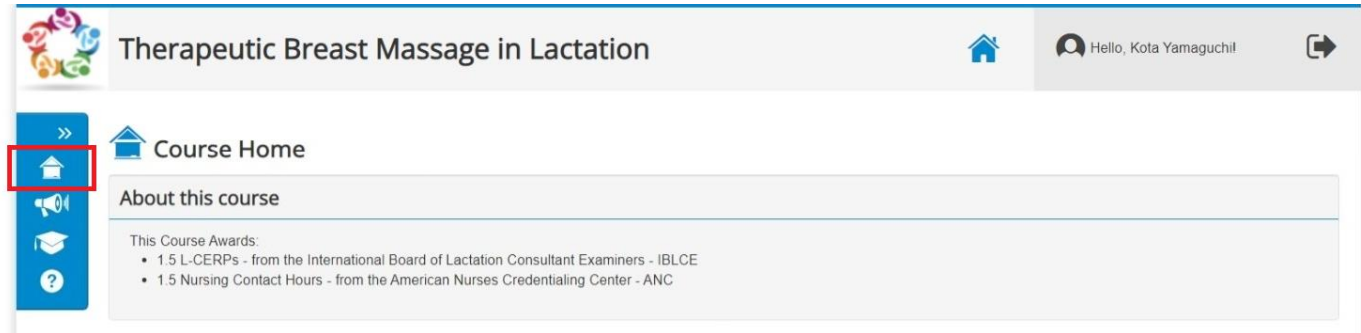

講義ページに戻ったら、左上にある家の形をしたホームボタンをクリックしてください。 これで受講の準備が整ったので、いよいよイーラーニングが始まります。

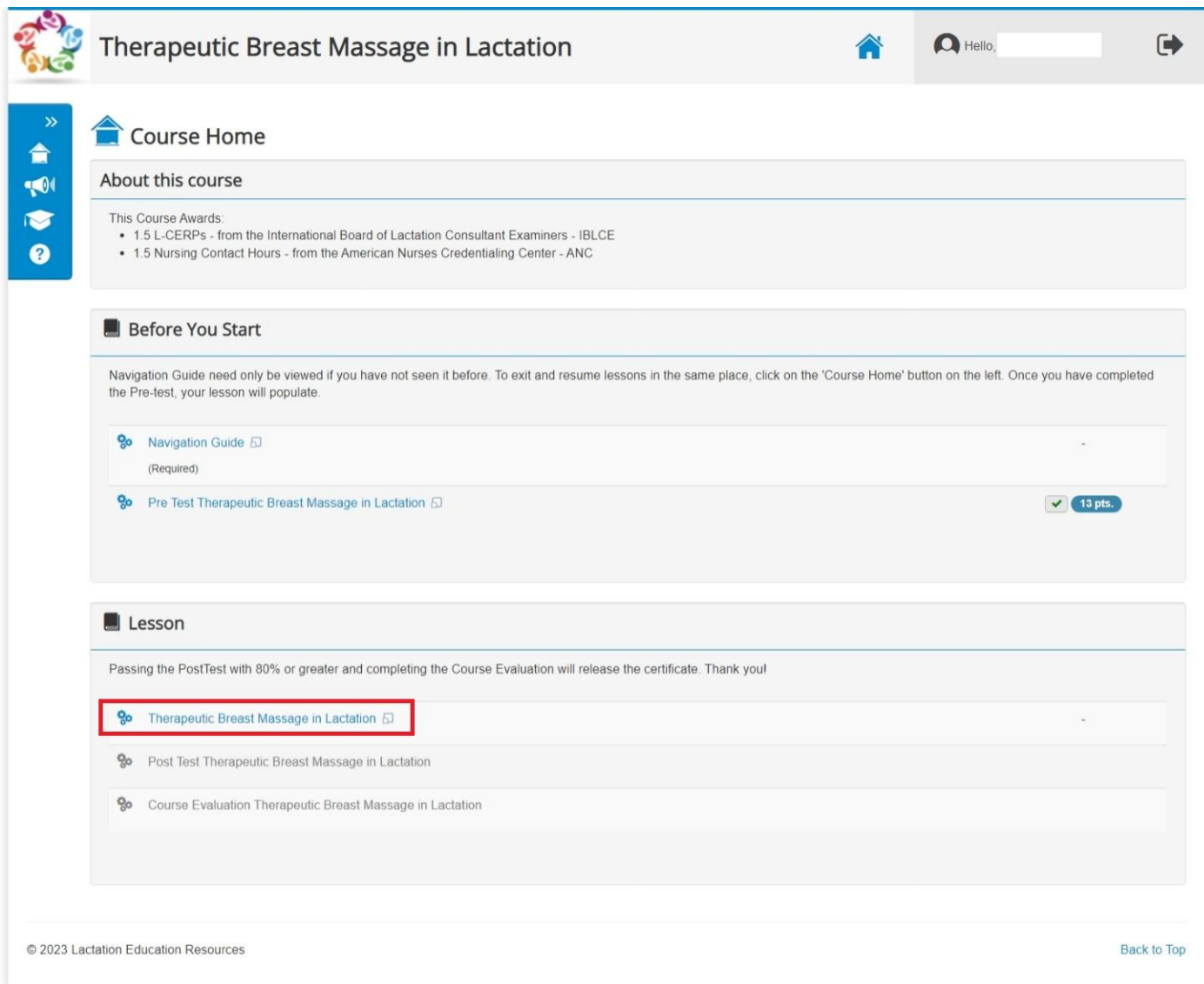

# 「Lesson」の枠内一番目にある講義タイトルをクリックします。

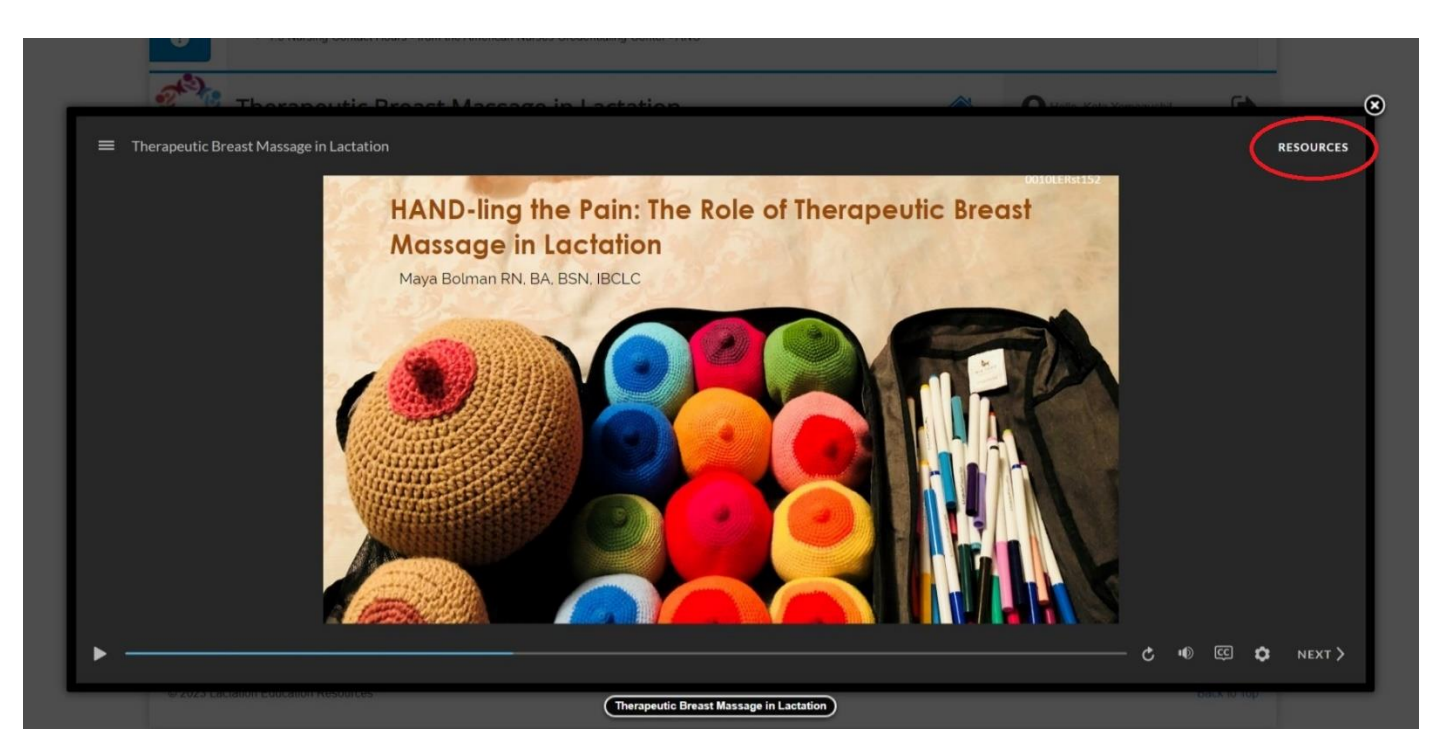

講義のイントロダクションが始まるので、まずは赤丸で囲った「RESOURCES」をクリックしてください。

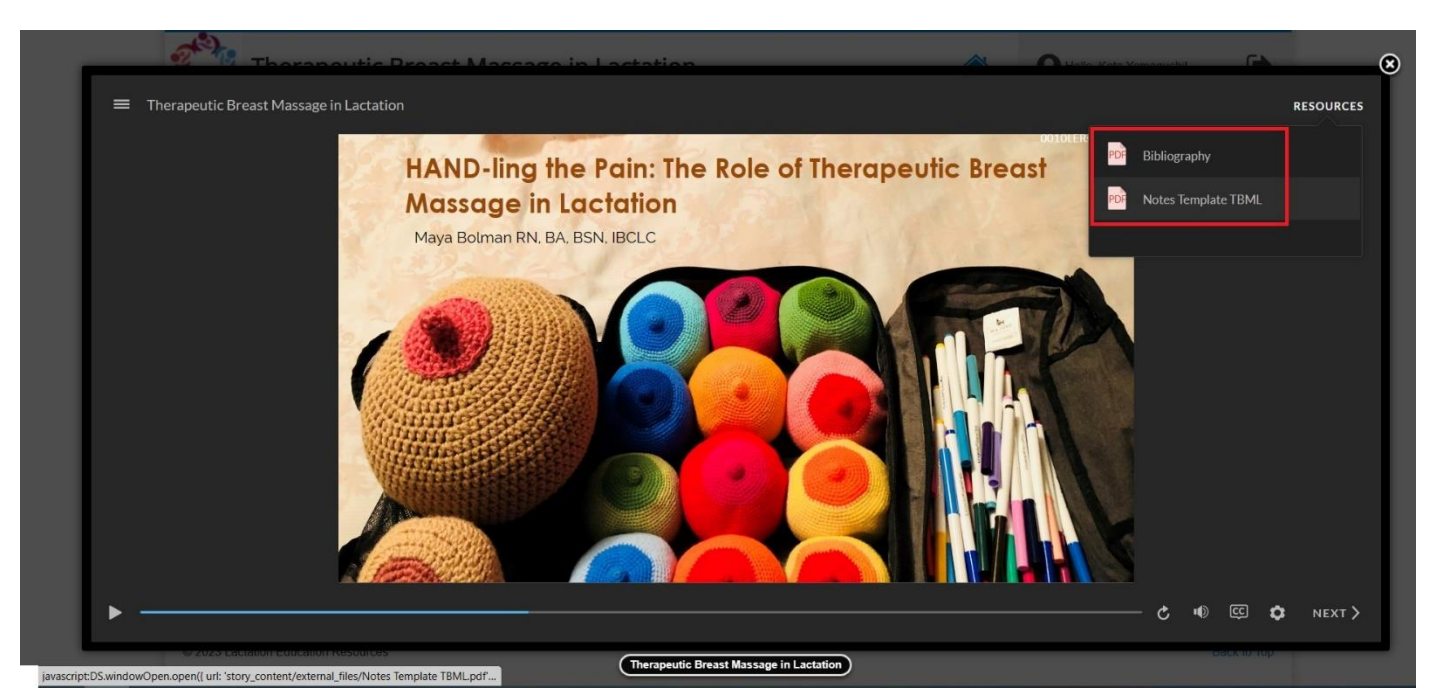

すると、講義に関わる参考資料の一覧が表示されますので、必要なものをクリックしてダウンロードしましょう。 ダウンロードしたら、講義を進めていきます。

講義スライドは、「NEXT」を押せば次のスライド、「PREV」を押せば前のスライドに移動します。

ちなみに、動画の途中で「NEXT」を押しても「全部観た」と判断されて受講扱いになる仕様になっているため、 修了証は問題なく発行されるようです。

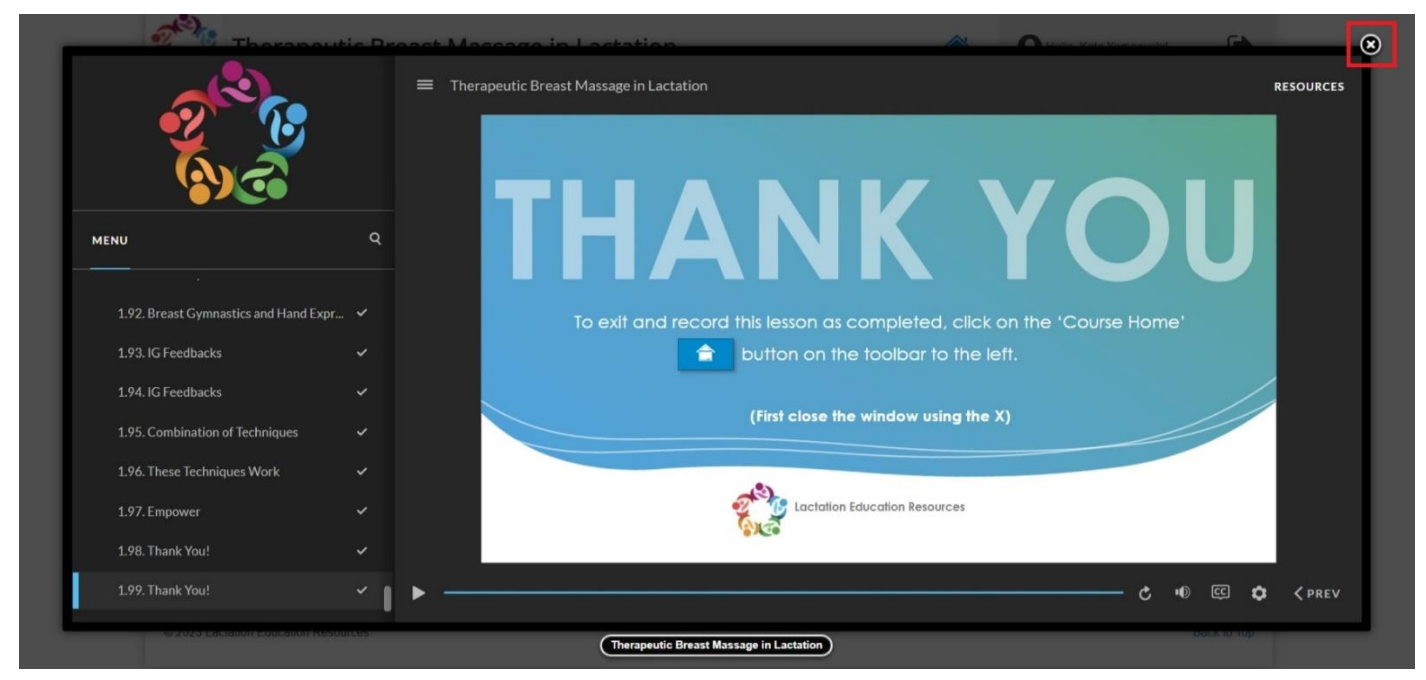

全てのスライドが終了したら、上記のような画面になりますので、右上にある「✖ボタン」を押して講義ページ に戻ってください。

これで講義は終了ですが、修了証をもらうためには確認テストに合格する必要があります。 講義画面の右上にある「✖ボタン」を押して講義ページに戻ってください。 講義ページに戻ったら、左上にある家の形をしたホームボタンをクリックしましょう。

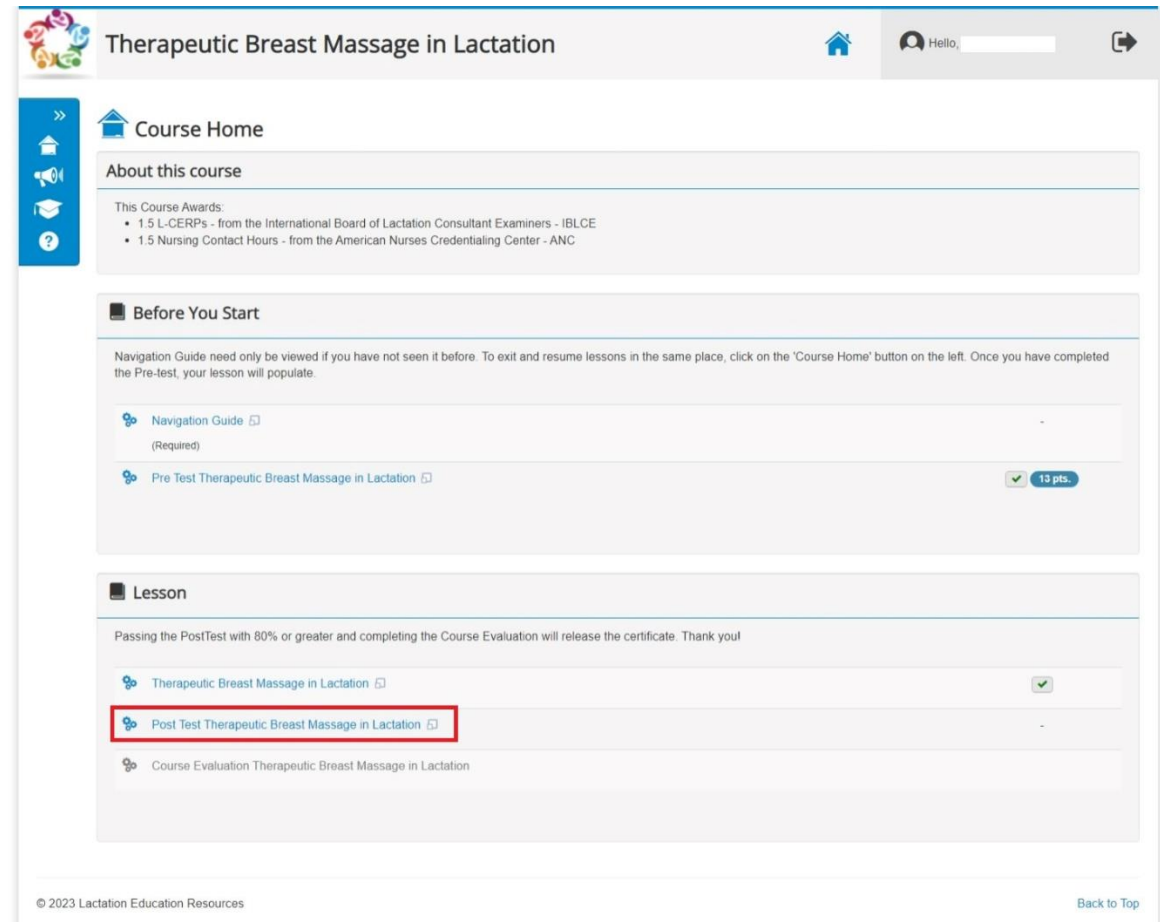

次に、「Lesson」の枠内二番目にある「Post Test --」をクリックしてください。

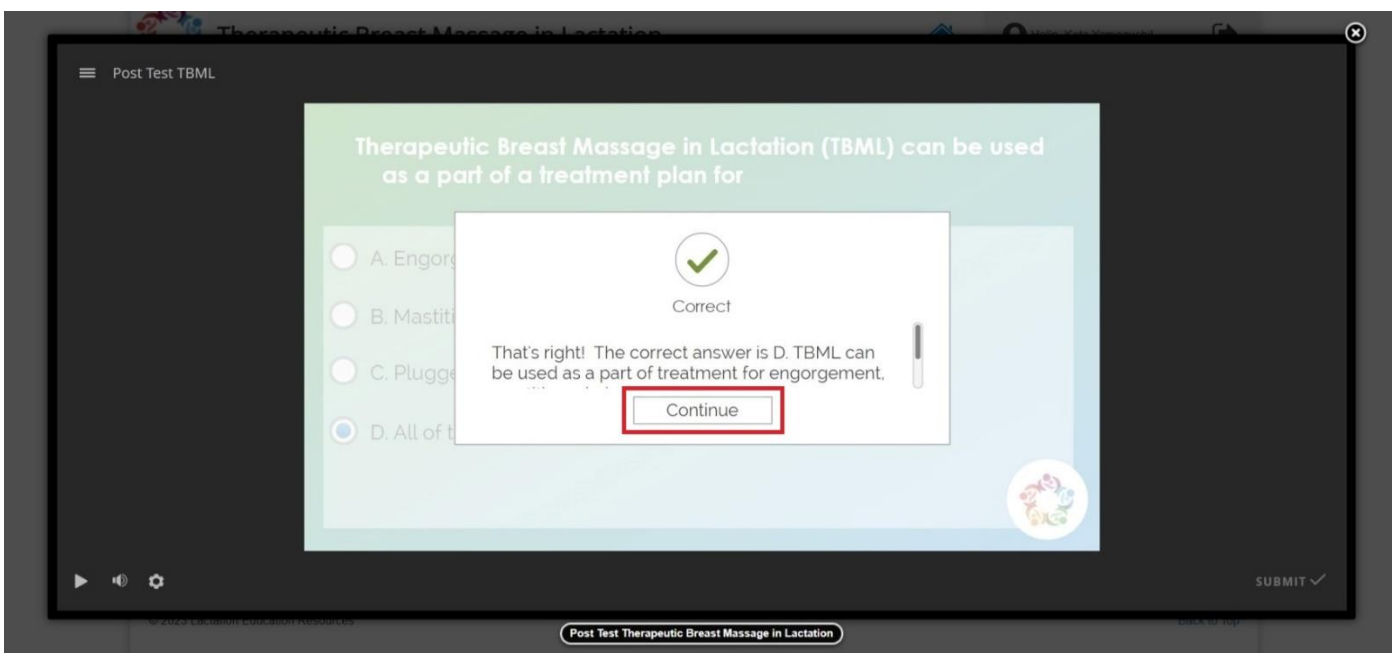

すると、「Post Test(確認テスト)」が始まります。

ポストテストは、講義前に受けたプレテストと同じ問題です。

上記のような選択問題が出ますので、回答にチェックを入れて、中央の「Continue」をクリックしてください。 正解でも不正解でも次の問題に進みます。

合格するまで何度でも再テストを受けることができますので、合格するまで頑張りましょう。

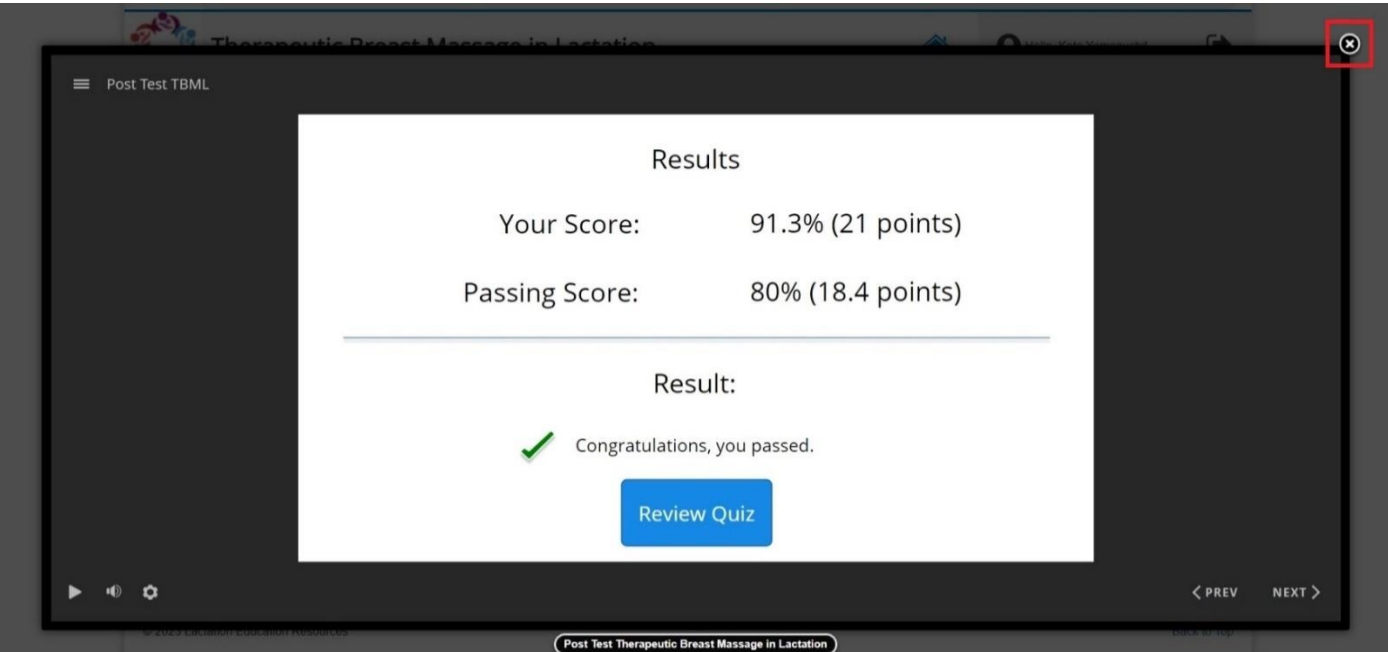

試験をクリアすると、上記のような画面になりますので、「✖ボタン」を押して講義ページに戻ってください。 合格基準は 80%以上ですので、5問中1問は間違えても合格判定となります。

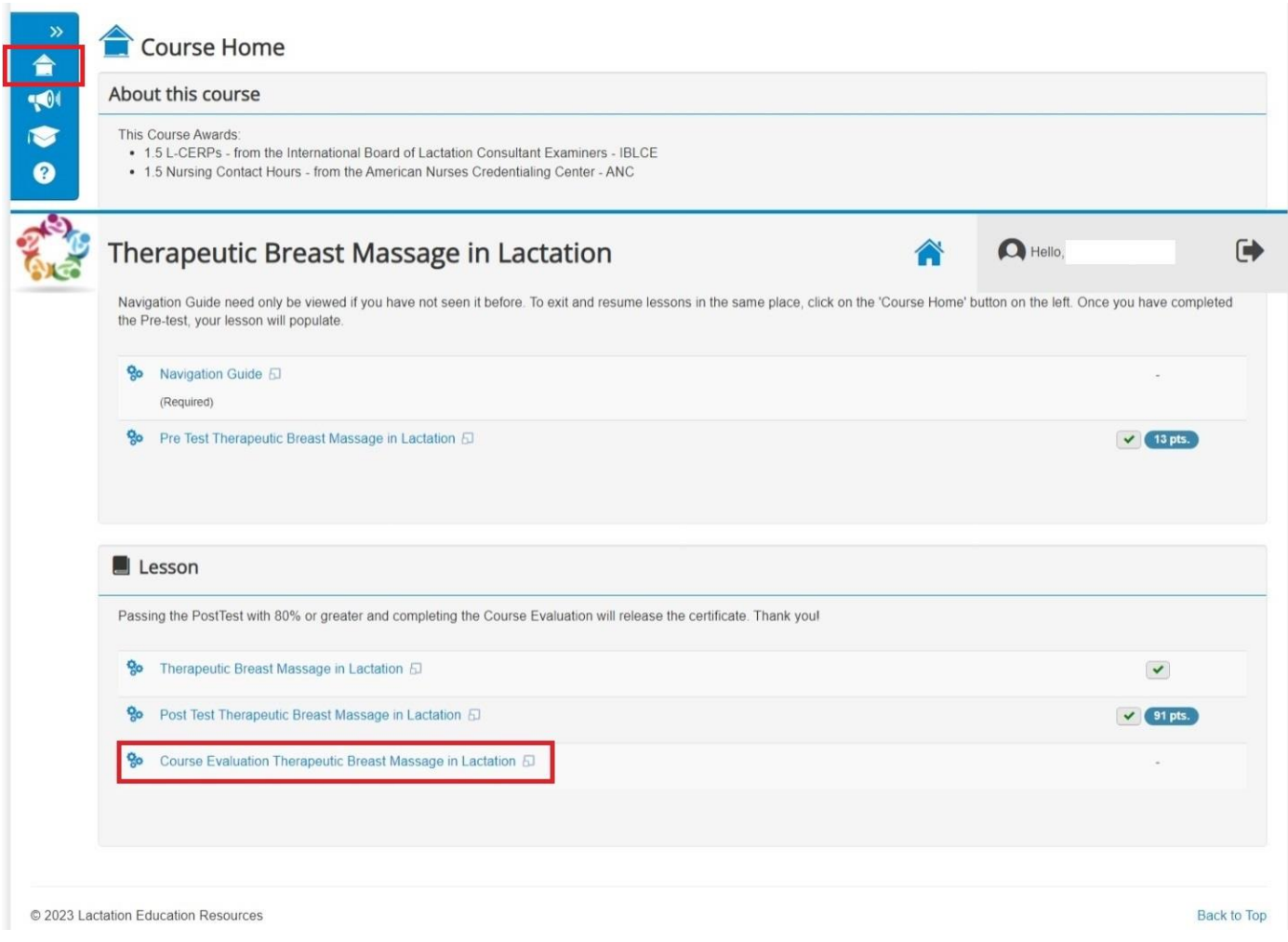

講義ページに戻ったら、左上にある家の形をしたホームボタンをクリックしましょう。 次に「Lesson」の枠内三番目にある「Course Evaluation --」をクリックしてください。

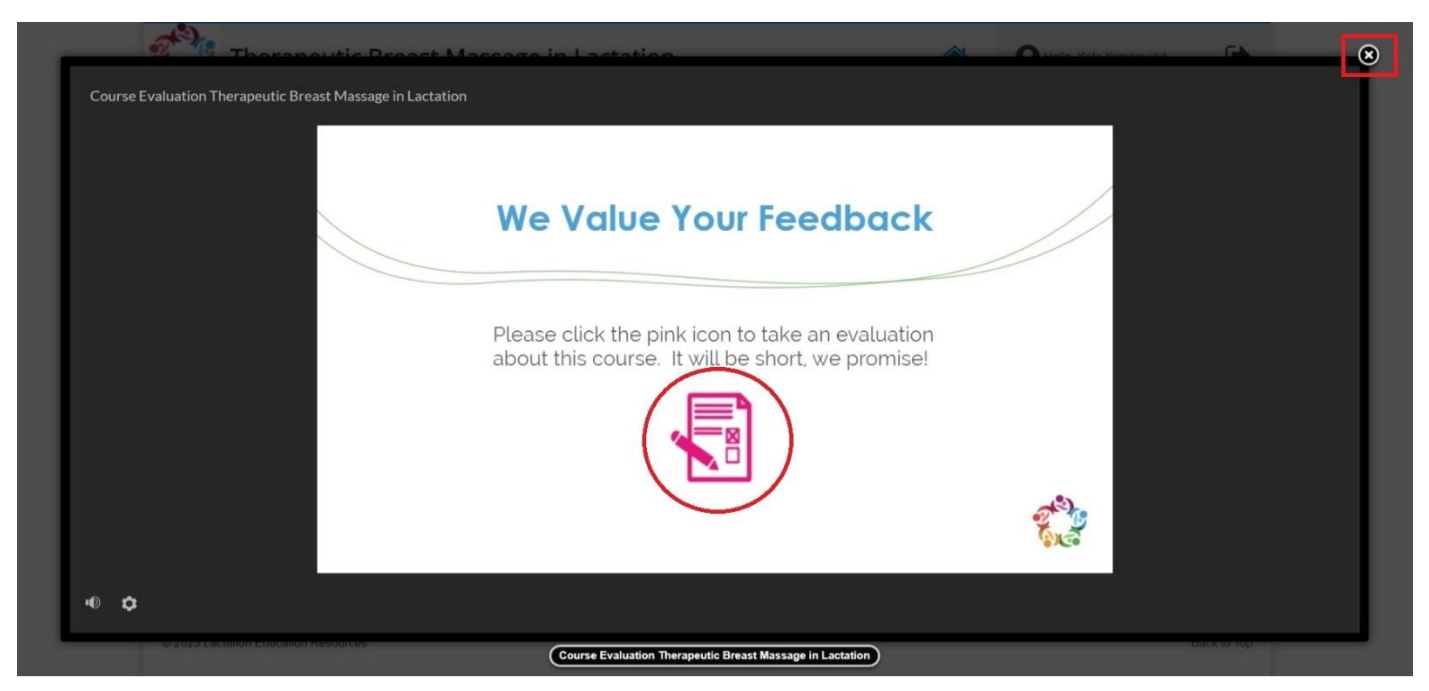

すると、上記のような画面になります。

真ん中にあるノートのマークを押すと講義の感想を記入する Google フォーム (英語) が開きますが、

書いても書かなくても修了証は発行されます。

「✖ボタン」を押して講義ページに戻り、画面左上の LER のロゴマークをクリックしてトップページを開いて ください。

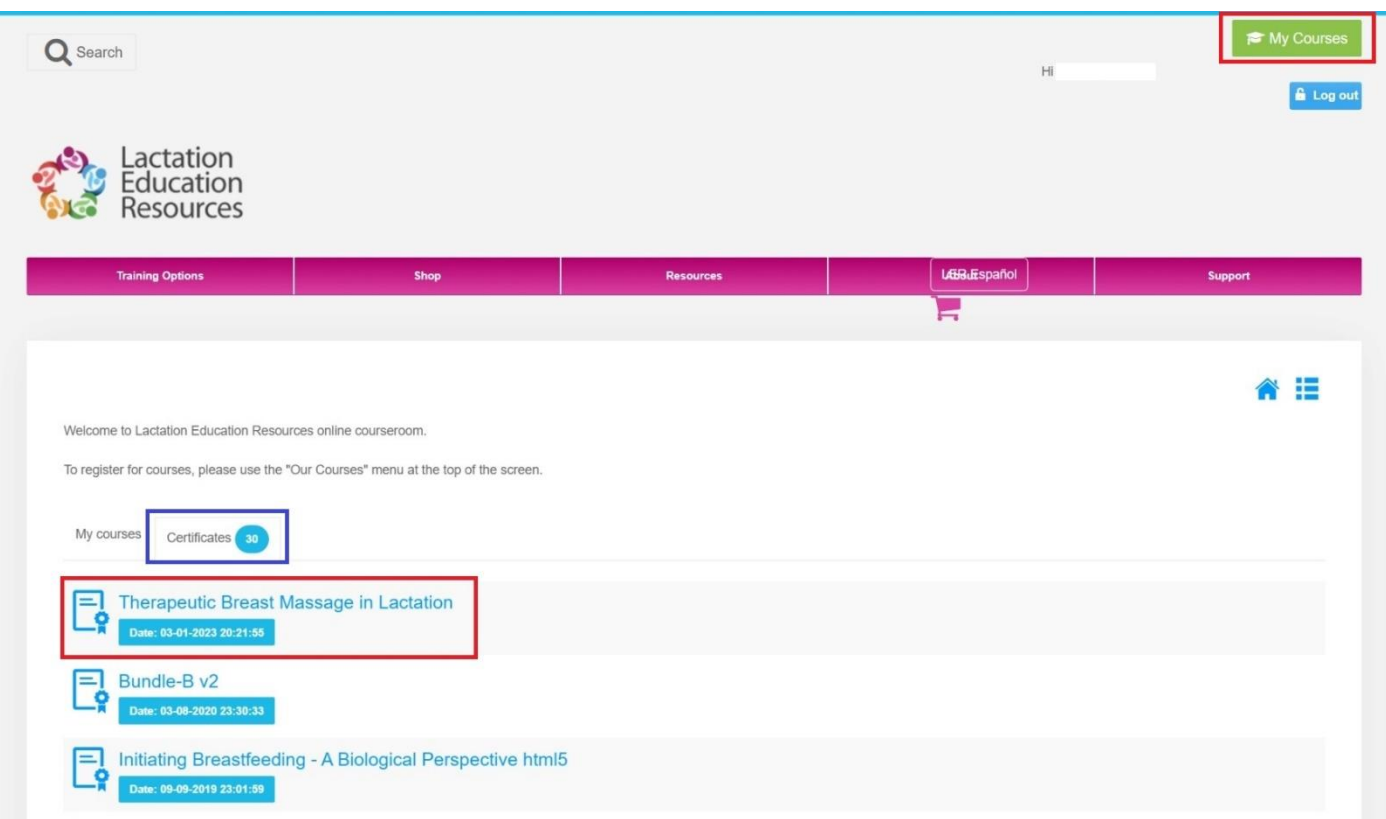

LER のトップページに戻ったら、右上の「My Courses」をクリックし、

上記のページに切り替わったら、青で囲った「Certificates(修了証)」をクリックしましょう。

今まで受講した講義タイトルの一覧が表示されますので、その中から今回受講した講義タイトルをクリックして ください。

すると、修了証の PDF が開きますので、パソコンに保存しておきましょう。

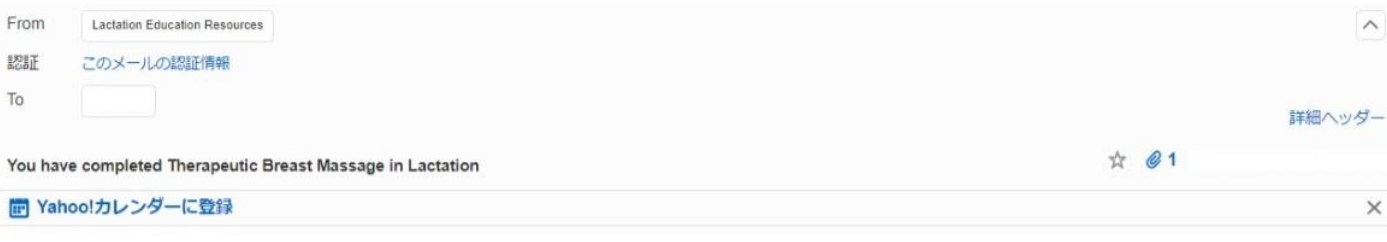

Dear

Congratulations on completing your lactation management course! Your certificate should be attached to this email and also available under the certificates tab on the MY COURSES page.

If your certificate is not available by clicking the MY COURSES tab and opening the CERTIFICATES folder, please email our support team at support@lactationtraining.com for assistance.

Sincerely, **Lactation Education Resources** Tel. 443.203.8553 support@lactationtraining.com

添付ファイル とすべてダウンロード

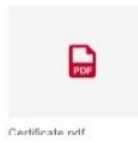

なお、登録したメールアドレスに LER から修了証の PDF が送られてきますし、

講義受講に期限はありますが、修了証のダウンロードに期限はないようですので、保存し忘れても大丈夫です。

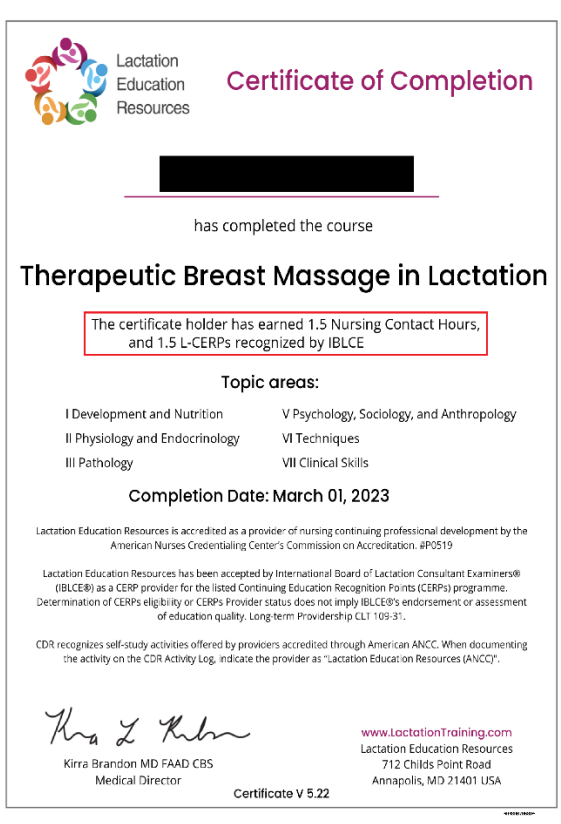

こちらが今回の修了証です。

赤で囲った部分に今回の受講で得た CERPs 数が書いてあります。 以上で LER でのイーラングは終了です。お疲れ様でした。 IBLCE に向けて頑張ってください!